# Registration Instructions

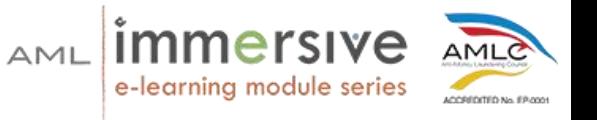

1. Go to aml.certified.ph

#### Pumunta sa aml.certified.ph

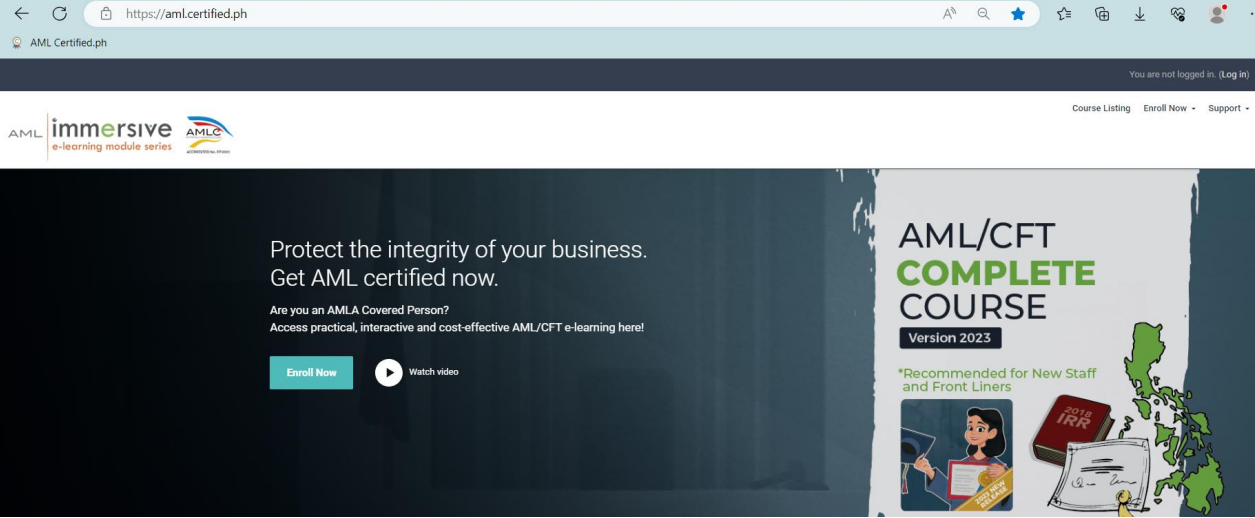

**2.** Click on Enroll Now

Pindutin ang **Enroll Now**

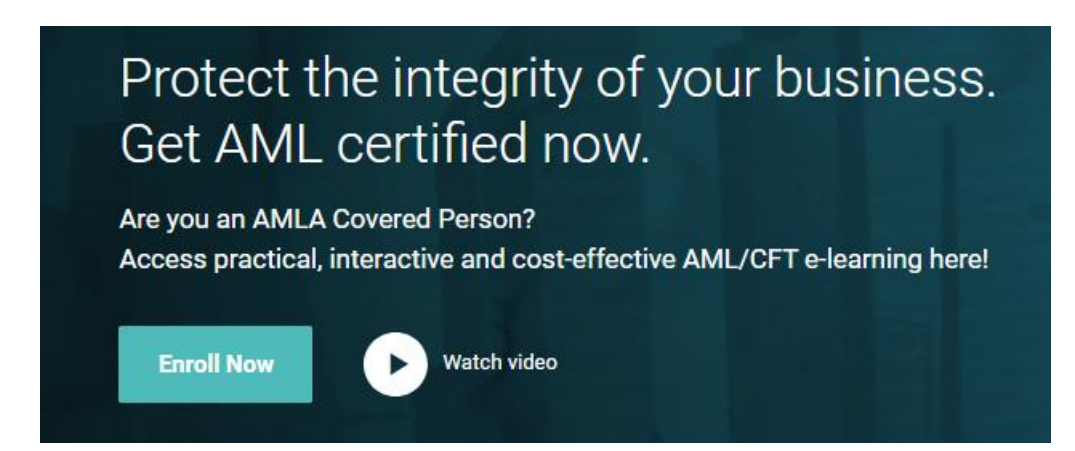

3. Select the product you'd like to purchase

## Piliin ang product na gusto ninyong bilhin

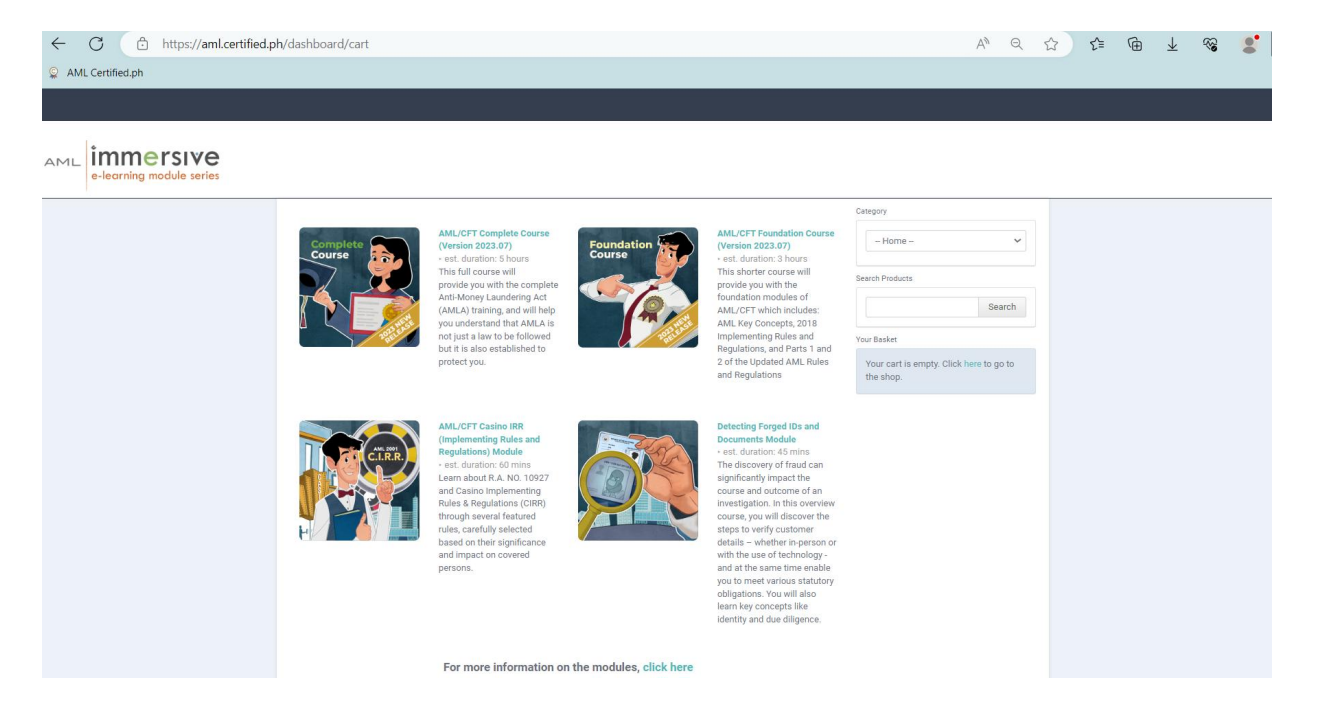

4. Select whether it is for a Single User or for a Group Purchase, and once you have selected, click on **Add and Checkout**. For Group Purchase, indicate the number of licenses you are purchasing. For this example, we are using Single User.

Piliin ang **Single User** kung isang user lang ang gagamit at ang **Group Purchase** naman kung maraming i-eenroll na users. Pagkapili, pindutin ang **Add and Checkout**. Kung **Group Purchase** ang pinili ninyo, ilagay kung ilang lisensya ang bibilhin ninyo. Gagamitin natin ang **Single User** para sa halimbawang ito.

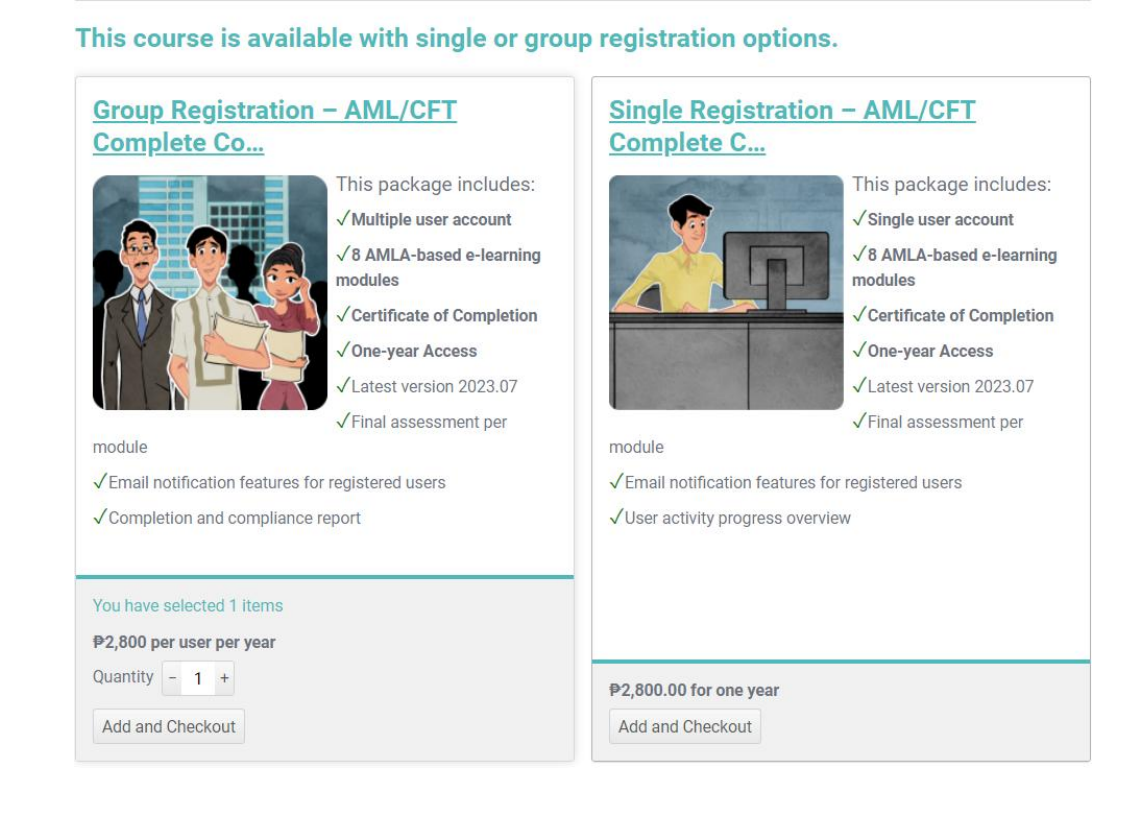

5. A pop-up will appear with the breakdown of the pricing and tax. Once ready and once you have confirmed the product you are purchasing, click on **Select and Checkout**.

May pop-up na lalabas na magpapakita ng breakdown ng presyo at tax. I-check kung tama ang pinili ninyong product, at kapag handa na kayong bumili, pindutin ang **Select and Checkout**.

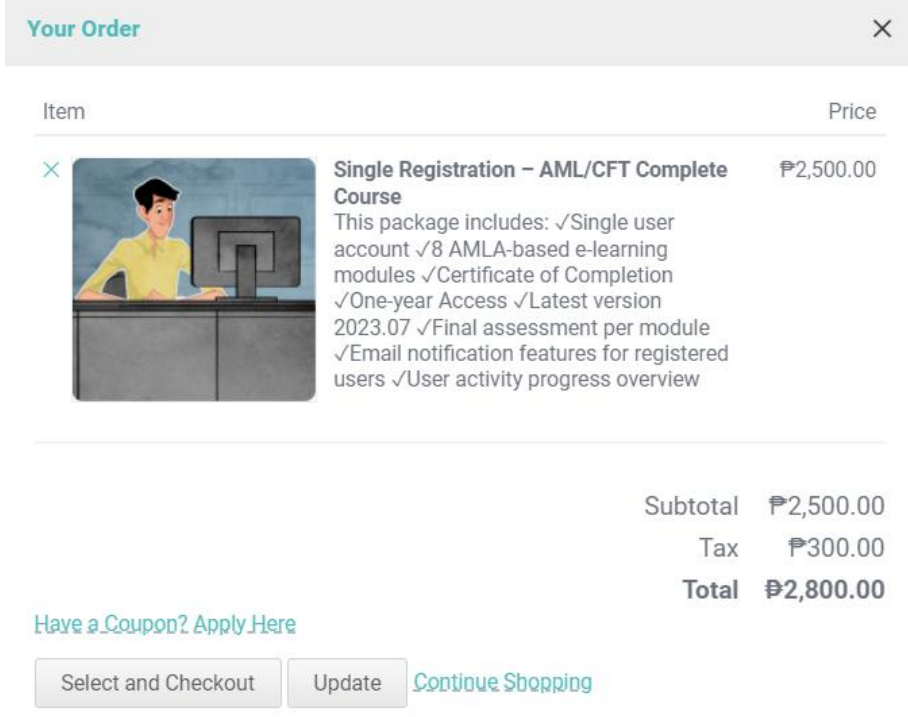

6. You will then be asked to fill out the registration form. Note that fields with \* are required.

Kumpletuhin ang registration form. Ang mga fields na may \* ay required.

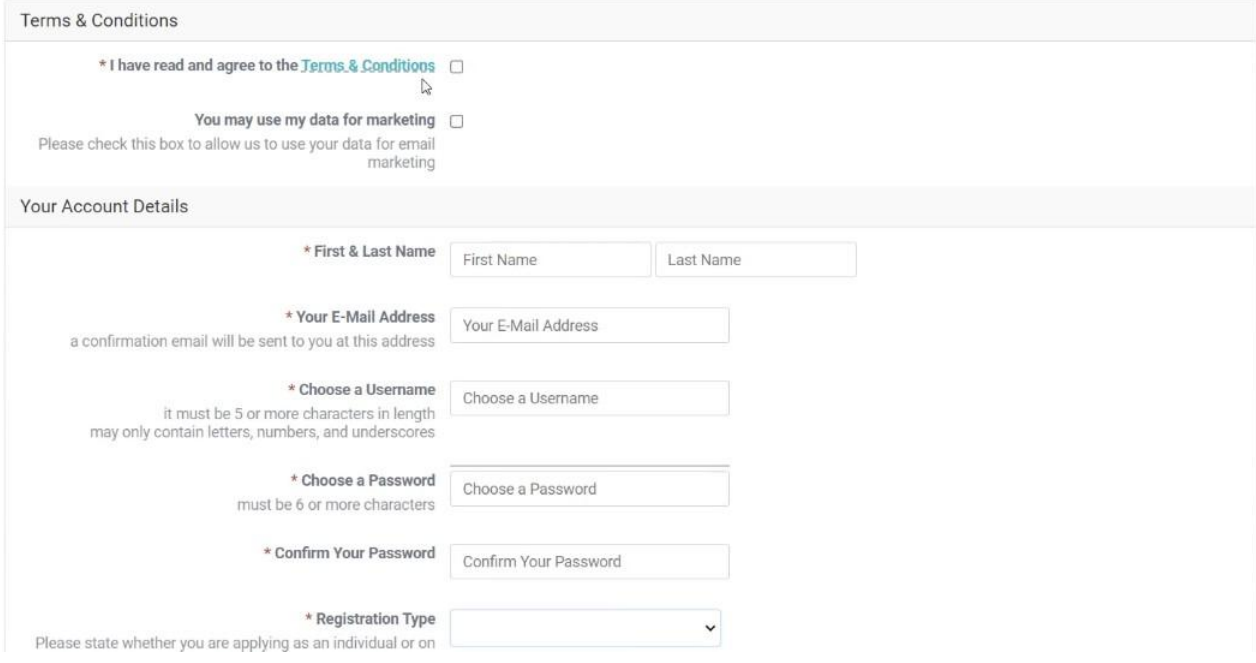

7. Make sure you have filled out your account details nicely, and make sure the email address is correct.

Siguraduhing nakumpleto na ang lahat ng required fields para sa account ninyo at siguraduhing tama ang email address ninyo.

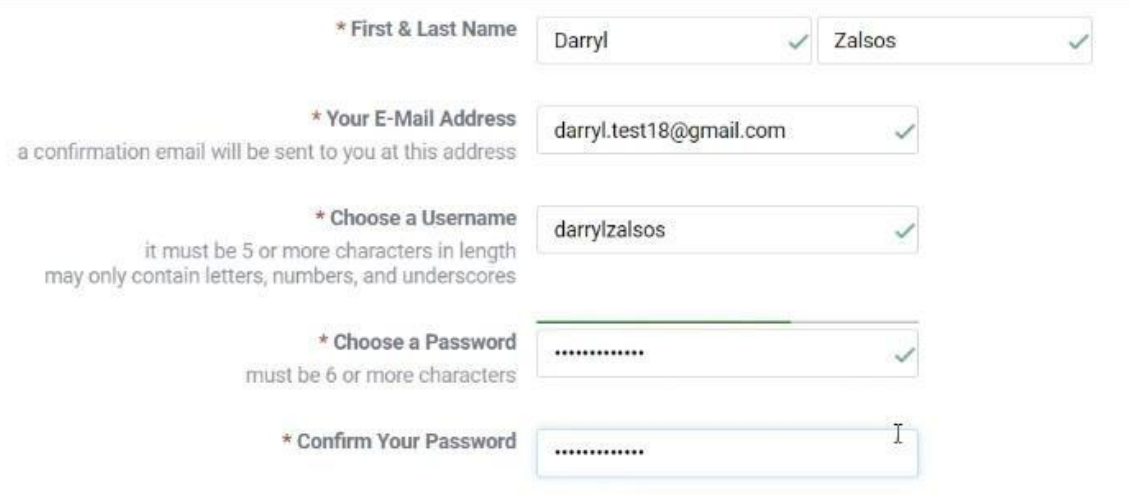

8. Under Registration Type, indicate whether you are registering as an individual or on behalf of a company.

Sa ilalim ng Registration Type, piliin kung kayo ay nag-re-register bilang isang indibidwal o para sa inyong kumpanya.

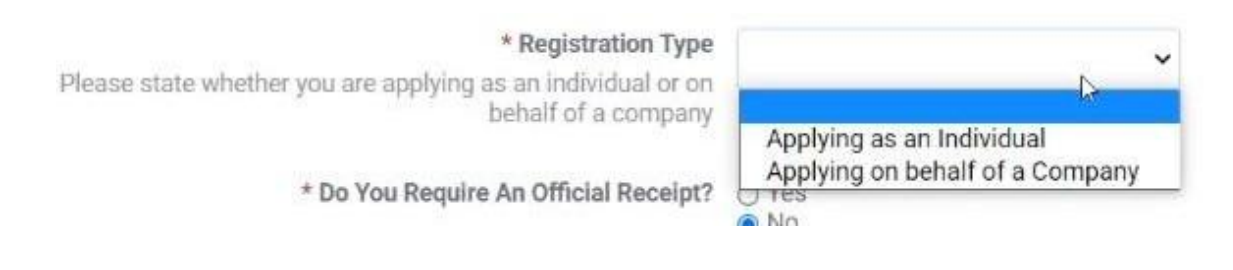

9. If you are applying on behalf of a company, the **Registered Company Name** is required.Note that this field will only appear ifyou select the **Applying on behalf of a Company** option.

Kung kayo ay nag-a-apply para sa inyong kumpanya, required ang **Registered Company Name**. Itong field na ito ay lalabas lamang kapag pinili ninyo ang **Applying on behalf of a Company**.

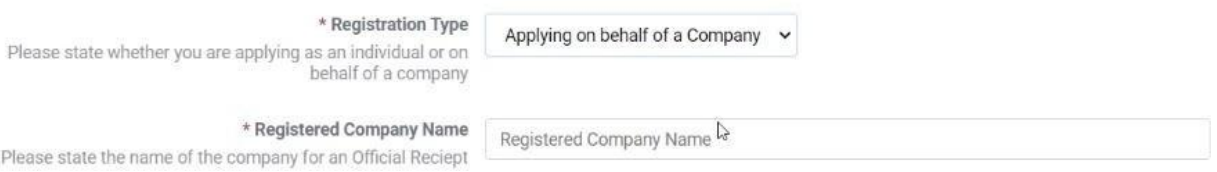

10. If you select Yes for **Do You Require An Official Receipt?**, this additional note will appear:

Lalabas ang mensahe na ito kapag Yesang pinili ninyo sa **Do You Require An Official Receipt?**:

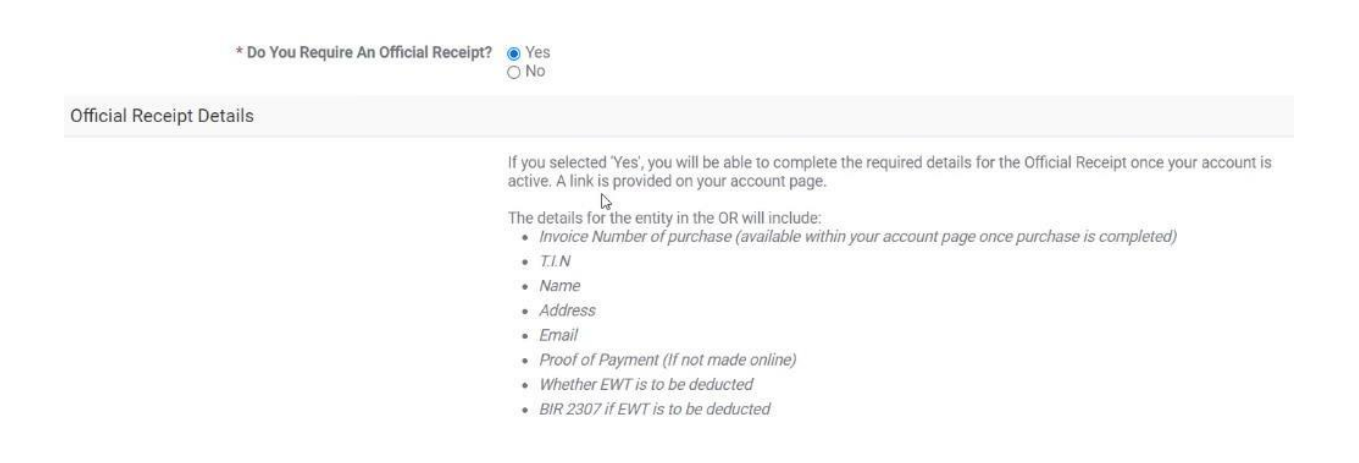

11. You are required to submit a copy of your official ID Document. Just click on the **upload** button and navigate through your files to find the file you would like to upload.

Kayo ay required na mag-submit ng kopya ng inyong valid ID. Pindutin lamang ang **upload** button at hanapin ang file mula sa inyong computer o cell phone.

\* Official ID Document Upload here

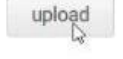

We will periodically check and verify all IDs you submit. Any false information provided may result in your removal from the system. Please refer to our Terms and Conditions.

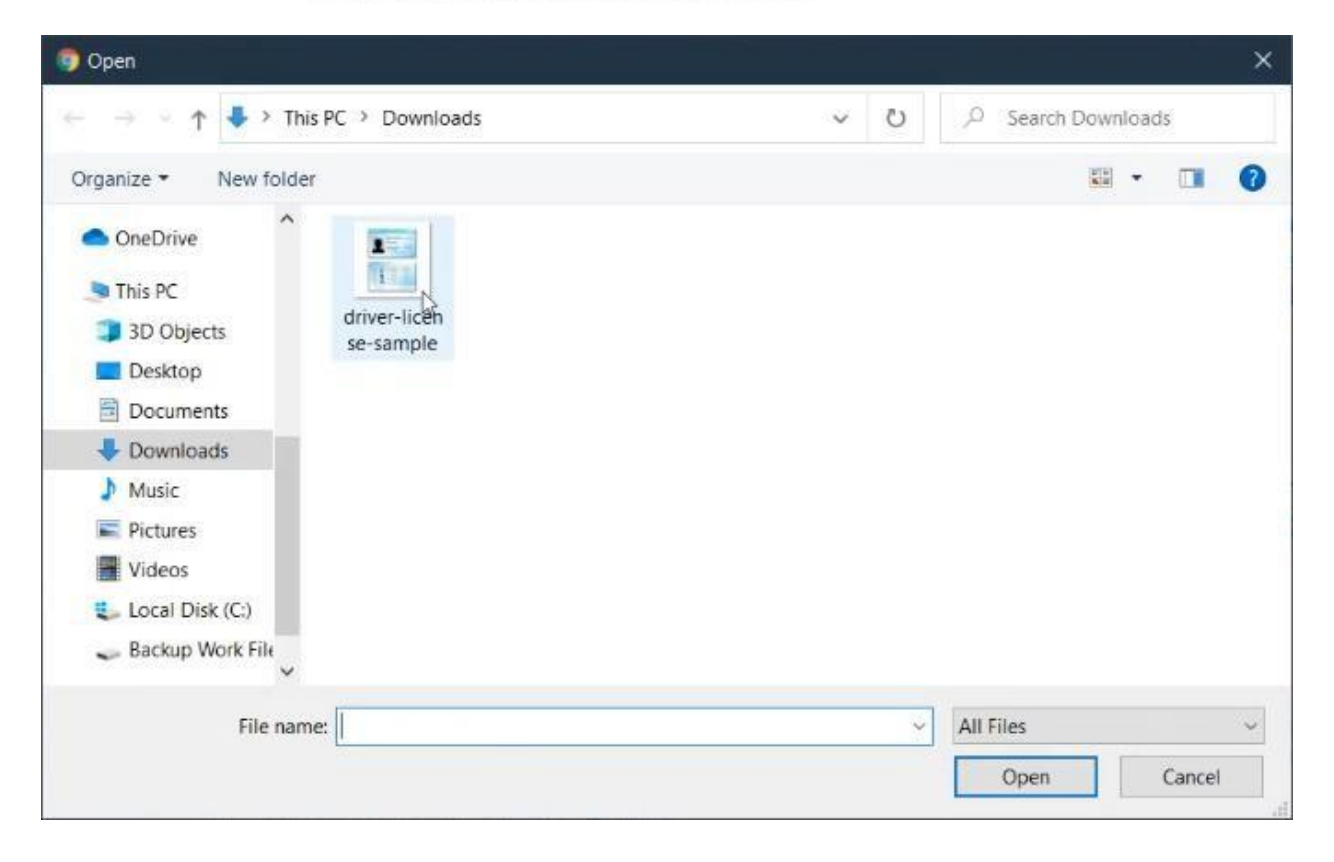

\* Official ID Document driver-license-sample.jpg (94.54 KB)  $\times$ 

Upload here

We will periodically check and verify all IDs you submit. Any false information provided may result in your removal from the system. Please refer to our Terms and Conditions.

## 12. Fill out the information required by the AMLC and then click **Next**.

## I-fill out ang information na ni-re-require ng AMLC tapos pindutin ang **Next**.

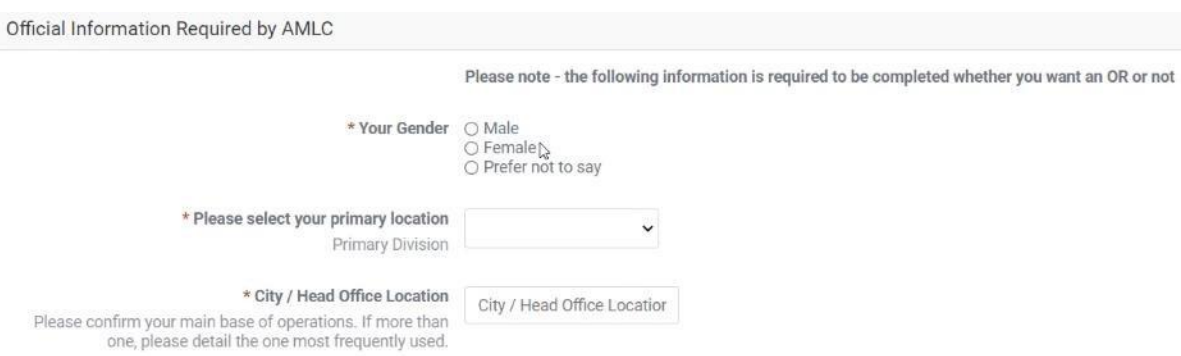

Next

13. It should now show that a confirmation link has been sent to your email address.

Makikita sa susunod na page na may confirmation link na ipinadala sa inyong email address.

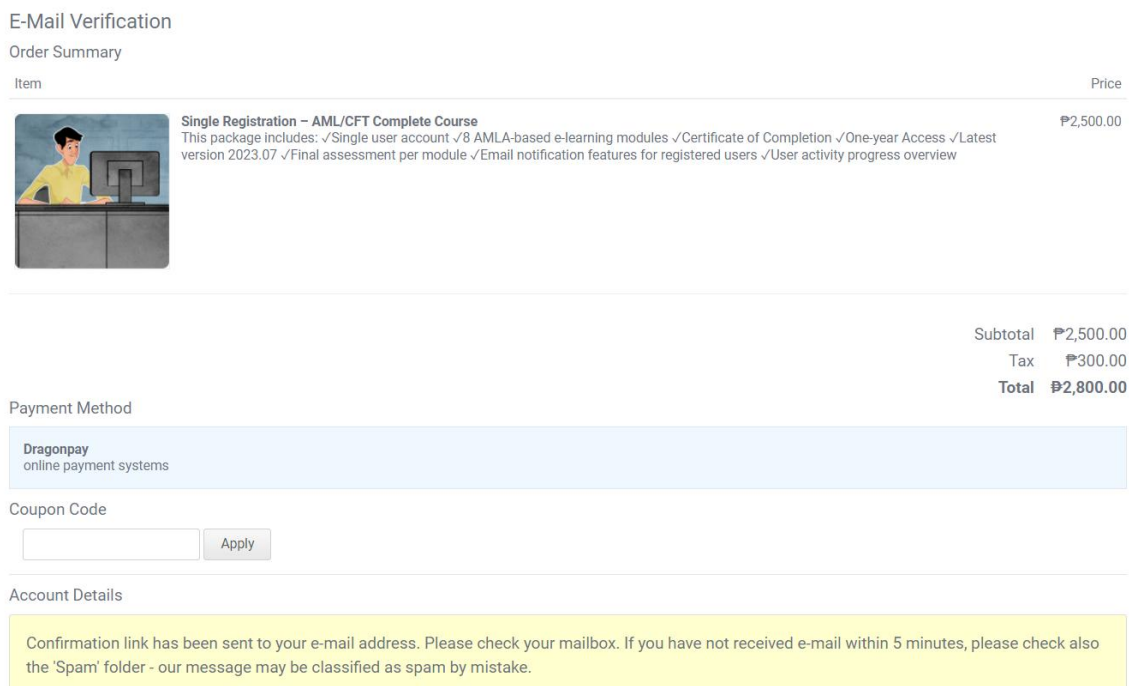